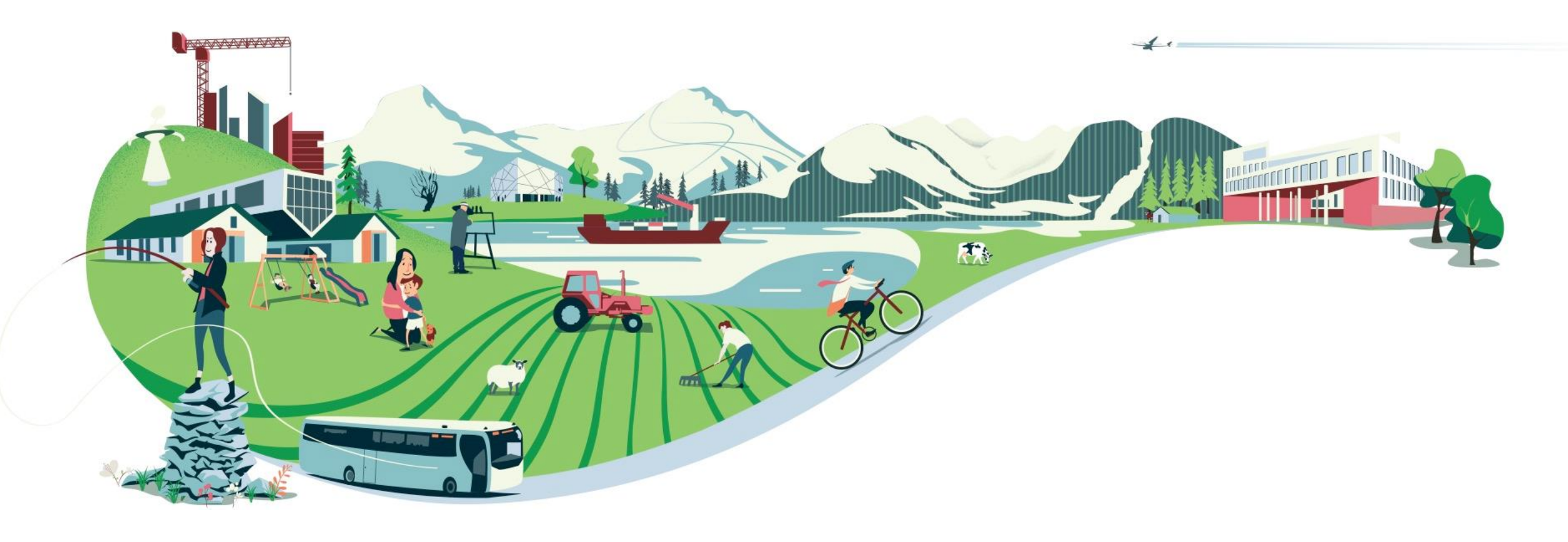

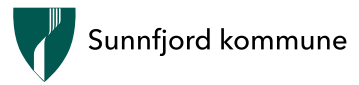

# Sosiale medium - korleis komme i gang!

- kort innføring i bruk av Facebook, Instagram, Twitter, YouTube,Snapchat og bittelitt Tiktok

### Sosiale medium

Sosiale media er nettstader og appar som legg til rette for å skape og dele innhald, og å delta i sosiale nettverk.

Facebook er framleis mest vanlige sosiale mediet, både i Norge og internasjonalt, men og Twitter, Instagram, YouTube, Snapchat og TikTok er mykje brukt. I tillegg har vi andre som WhatsApp, Linkedln, Printerest og Telegram. Den siste er mykje brukt i Asia, Russland og Aust-Europa.

Sosiale media har endra måten vi kommuniserer på, både i kvardagen og i jobbsamenheng. Sosiale media vert brukt av privatpersonar til å kommunisere med andre brukarar, og dei vert brukt til nyheitsformidling, marknadsføring, politiske ytringar, propaganda, underhaldning og offentlig informasjon.

Sentrale kjenneteikn ved sosiale media er at dei er eigd av globale aktørar, og vert brukt på tvers av landegrenser, samt at dei er finansiert gjennom algoritmestyrt reklame. Vidare er eit typisk trekk ved sosiale media blandinga mellom det private og det offentlige, og at det er tilrettelagt for interaktivitet og deltaking. Enkeltpersonar kan nytte sosiale medier til å kommunisere med et større publikum, og i motsetnad til i redaksjonelle media kan brukarane sjølv bestemme kva dei vil publisere.

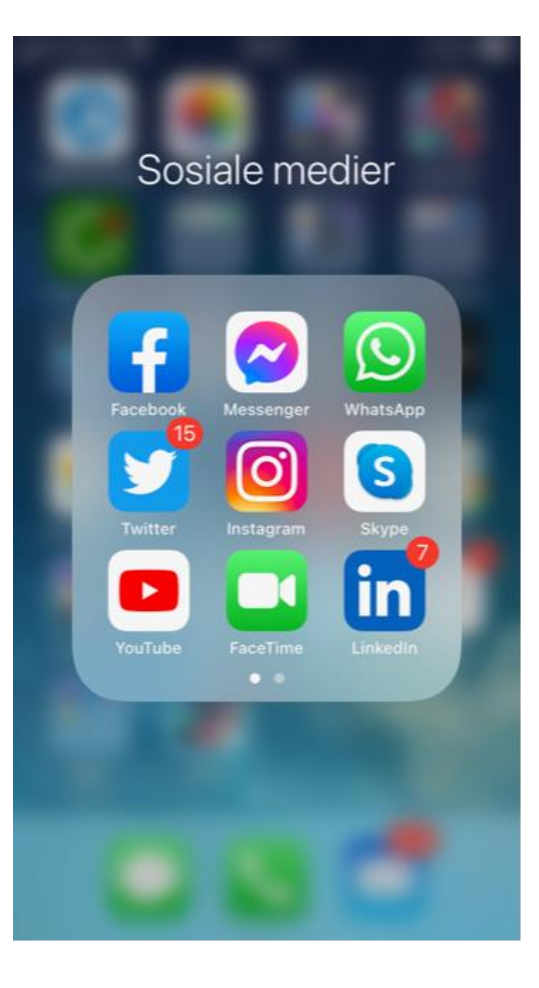

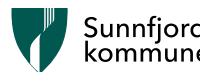

# Facebook

Eit sosialt nettverk kor du dele innlegg, bilde/video med open eller lukka konto 2.76 milliardar brukarar globalt Vert brukt både på mobil og PC Aldersgrense for å ha eigen profil er 13 år

#### Dette gjer du på Facebook:

Legg ut tekst, bilete og video som vert lagra i profilen, eller på «Stories» som forsvinn etter 24 timar Delar vidare til andre sosiale media Ser på tekst, bilete til familie og venner, filmar og stories. Følgjer kjendisar, organisasjonar og bedrifter du likar Sender meldingar privat eller i grupper

#### Kva bør du passe på:

… start gjerne opp med ein privat og ikkje offentlig profil, slik at de vel kven som får sjå det de legg ut

- … at bilete og tekst kan spreiast vidare av andre
- … å blokkere eller ignorere ukjende personar som tek kontakt
- … at ufine kommentarar ikkje er greitt, og at hets eller truande kommentarar kan være straffbare.
- … at det ikkje er lov å dele bilde eller filmar utan samtykke

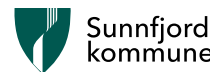

#### Instagram

- Eit sosialt nettverk kor du dele bilde/video med open eller lukka konto
- Over 1 milliard brukarar globalt
- Brukast mest på mobil fungerer dårleg på PC!
- Aldersgrense for å ha eigen profil er 13 år
- Dette gjer du på Instagram:
- Legg ut bilete og video som vert lagra i profilen, eller på «Stories» som forsvinn etter 24 timar
- Deler vidare til andre sosiale medier
- Ser på bilete til familie og venner, filmar og stories. Følgjer kjendisar og bedrifter du liker
- Sender meldingar privat eller i grupper og brukar #Hashtags
- Kva bør du passe på:
- ... start gjerne opp med ein privat og ikkje offentlig profil, slik at de vel kven som får sjå det de legg ut
- … at bilete kan spreiast vidare av andre
- … å blokkere eller ignorere ukjende personar som tek kontakt
- …at ufine kommentarar ikkje er greitt, og at hets eller truande kommentarar kan være straffbare.
- …at det ikkje er lov å dele bilde eller filmar utan samtykke

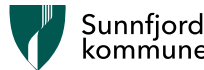

#### Snapchat

- Eit sosialt nettverk kor du deler bilde/video som forsvinn etter ei viss tid
- Over 200 millioner globale brukarar
- Brukast berre på mobil
- Aldersgrense for å ha egen profil er 13 år
- Begrepet «å snæppe» vil seie at du tek eit bilde og deler det
- Dette gjer du på Snapchat:
- Legg ut nye bilde og korte videoar, gjerne med diverse filtre
- Bestemmer sjølv kven og kor lenge mottakaren kan sjå bildet/videoen
- Sjå på vennar og familie sine bilde, filmar og stories. Følgjer kjendisar og bedrifter de likar
- Sender meldingar og bilde privat eller i grupper
- Gjennom «Snap Map» kan du sjå kor venner er i heile verda eller lokalt.
- Dette må du passe på:
- …at du bør sette innstillingane slik at de må godkjenne alle som legger deg til, og kan sjå kva du legger ut
- …at bilde/videoar kan spreiast vidare av andre ved at dei tek skjermdump av dine bilde
- …at bildet de sender vert liggande i 30 dagar når mottakaren ikkje opnar det
- …at om de opnar for «Snap map» kan andre sjå på kartet kor de er
- ... å blokkere eller ignorere ukjente personar som tek kontakt
- …at ekle kommentarar ikkje er greitt, og at hets eller truande kommentarar kan være straffbart
- ...at det ikkje er lov å dele bilde eller filmar av nokon utan samtykke

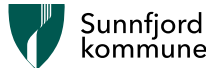

#### Twitter

- Eit sosialt nettverk kor du deler korte innlegg på 280 teikn.
- 152 millionar brukarar globalt
- Vert brukt både på mobil og pc
- Ingen aldersgrense, men tenesta er for vaksne.
- Dette gjer du på Twitter:
- Legg ut tekst/innlegg/lenker (tweets) på max 280 teikn.
- Deler vidare til andre sosiale media
- Følgjer journalistar, politikarar, media, organisasjonar og bedrifter du likar
- Kva bør du passe på:
- … start gjerne opp med å følgje nokre få
- ... at tweets kan spreiast vidare av andre
- … å blokkere eller ignorere ukjende personar som tek kontakt
- … at ufine kommentarar ikkje er greitt, og at hets eller truande kommentarar kan være straffbare.

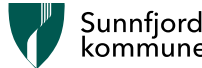

#### YouTube

- Verdas største nettstad for opplasting, visning og deling av videoklipp.
- Verdas nest største søkemotor med over 2 milliardar brukarar
- Inga aldersgrense
- Du må ikkje opprette ein brukar for å nytte tenesta.
- Dette gjer du på YouTube:
- Ser på video/film om det som interesserer deg.
- Brukar tenesta for å finne musikk, lærerike filmar, informasjon og så vidare.
- Opprette eigen kanal og lage eigne filmar

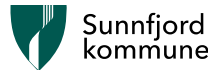

#### Tik tok

- Eit sosialt nettverk kor du deler bildevideo med open eller lukka konto utvikla i Kina
- Over 1 milliard brukarar globalt
- Aldersgrense for å ha eigen profil er 13 år
- Dette gjer du på Tik Tok:
- mimer og syng til kjente poplåter, lagar videoer og deler med andre på internett.
- «Chatte» med venner, og kommentere på det andre har delt. Delar vidare til andre sosiale medium og frå andre medier.
- Ser på filmsnuttar og deler eigne kreative filmar. Følgjer kjendisar og bedrifter du liker
- Kva bør du passe på:
- ... start gjerne opp med ein privat og ikkje offentlig profil, slik at de vel kven som får sjå det de legg ut
- ... at video kan spreiast vidare av andre
- ... å blokkere eller ignorere ukjende personar som tek kontakt
- ... mykje falske nyhende.
- ... at det er lov å bruke andre sine åndsverk(musikk) i eigne videoar.

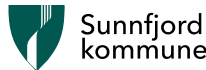

# Korleis lagar du ein konto og blir ein Facebook-brukar?

Korleis du kjem i gang med Facebook ved å skrive deg inn som brukar, litt om «verktøylinja» og tryggleiken i programmet.

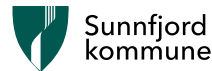

# For å komme inn på Facebook går du til følgjande internettside: [www.facebook.com](http://www.facebook.com/)

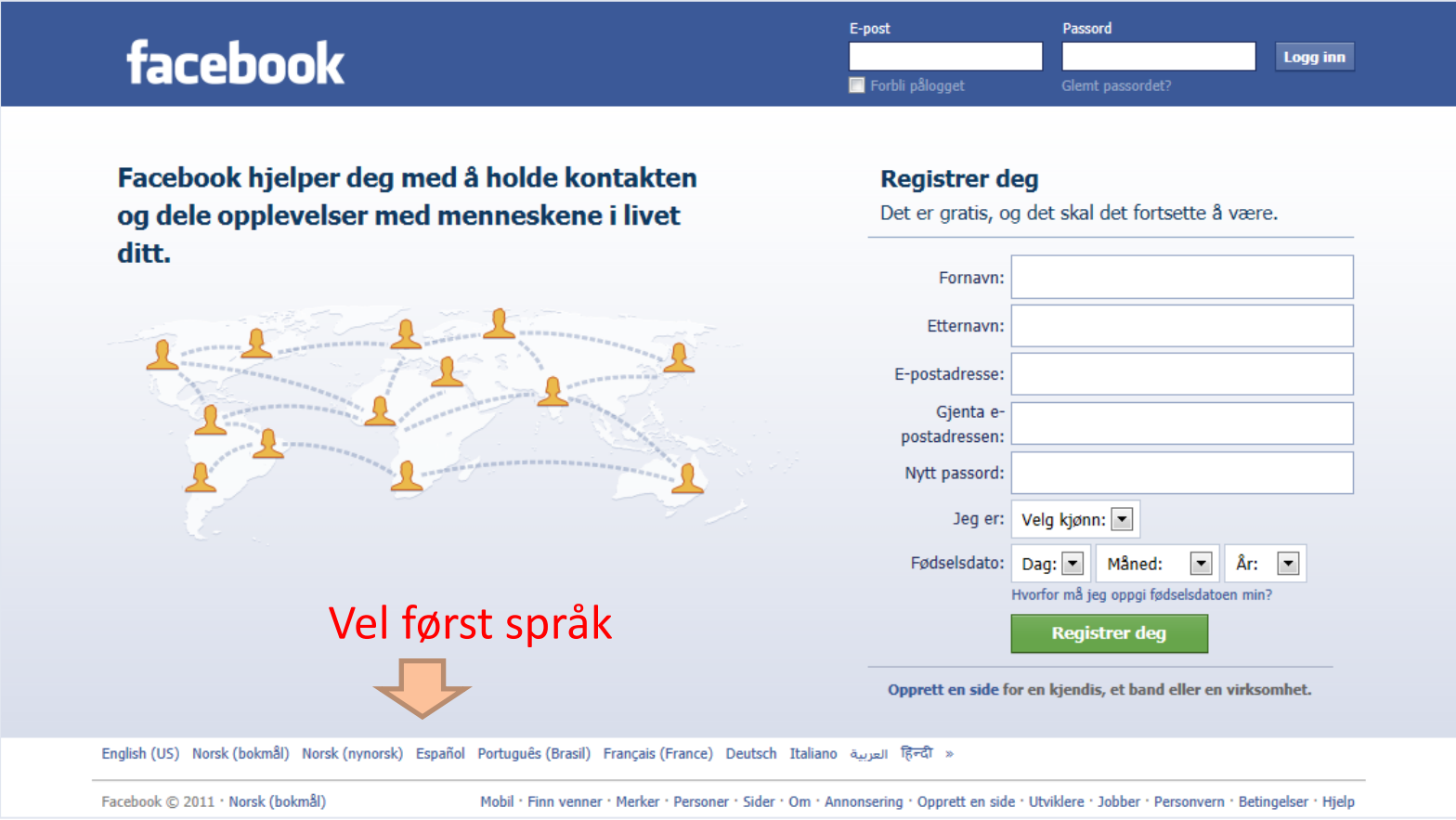

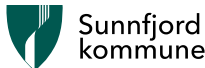

Første del er ein tryggleiksjekk. Skriv inn same teikn i ruta som «Tekst i boksen:» og trykk deretter på – REGISTRER DEG

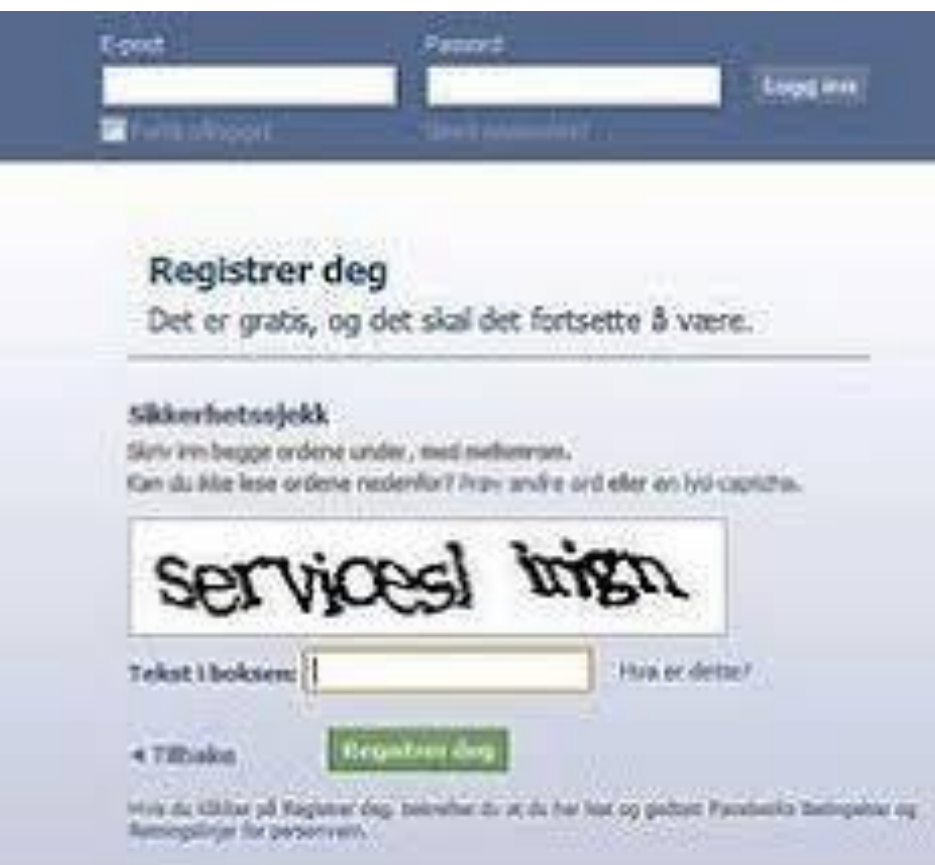

Dersom det er vanskeleg å lese dei to orda i tryggleiksteksten, kan du få fram nye ord ved å klikke på «Prøv andre ord» til du finn to lesbare ord.

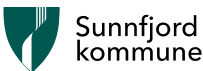

# Facebook vil no sende deg nokre e-postar:

Ein av dei heiter: "Bare ett trinn før du er i gang med Facebook"

I den e-posten ligg det ei lenkje som du skal klikke på for å fullføre registreringa av din nye Facebook-konto

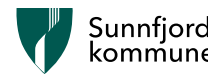

## Du kommer nå 3 til steg-for-steg-sider. Det er valgfritt om du vil bruke dei. Vel gjerne «Hopp over», for dette kan du ordne seinare.

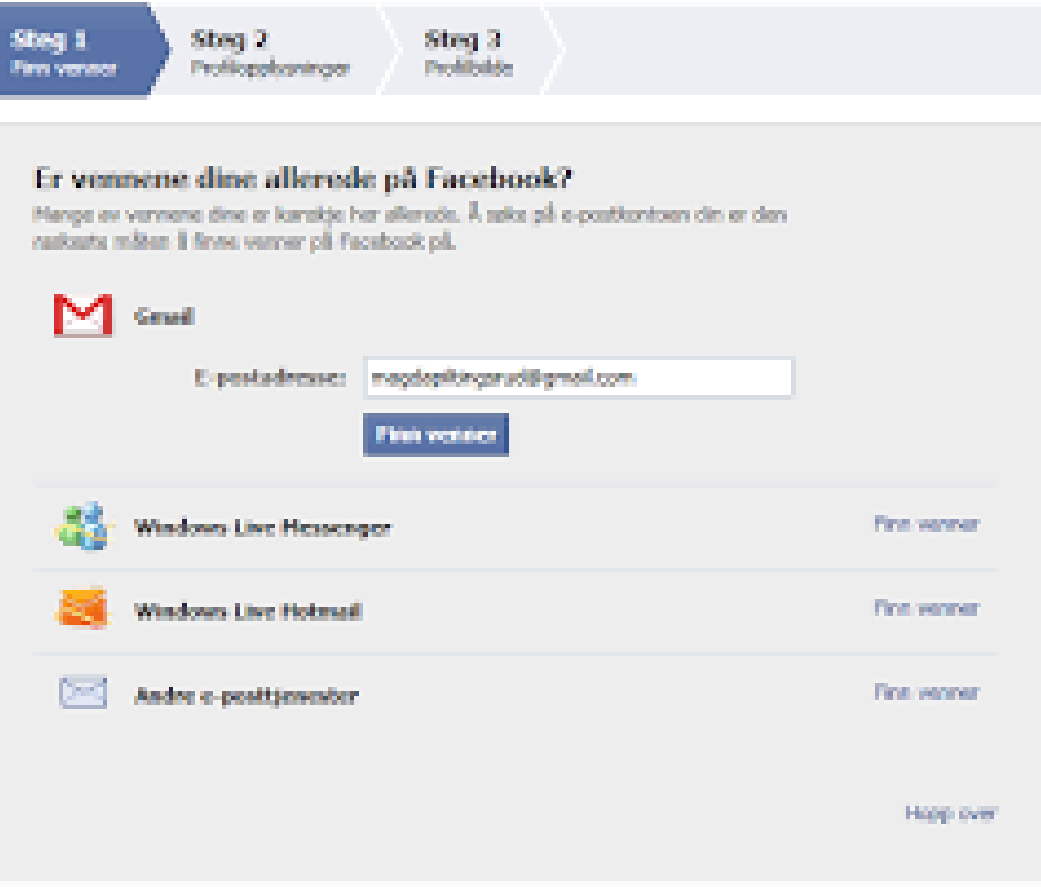

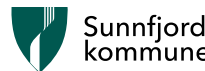

Du er no på Facebook!

- Du er logga inn og kan søke etter vener som og er på Facebook
- Du kan sette inn eit profilbilde
- Kanskje du vil legge inn litt informasjon om deg sjølv, men ikke legg inn for mykje – i alle fall ikkje i byrjinga!

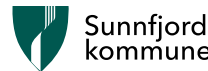

# «verktøy» i Facebook

Bilde – link til eigen profil/side. Her lagar du innhald til eiga side /profil:

- du kan filme og publisere.
- ta eit bilete og publisere.

- opprette eit «privat rom» med vener for samtale

Grupper: Her får du oppdateringar om innlegg i grupper du er medlem i

De som vil bli ven med deg på Facebook sender deg ein førespurnad. Ved å klikke på dette ikonet ser du kven som har sendt førespurnaden.

«Hjem»: her kjem du til nyhetsoppdateringar på di side.

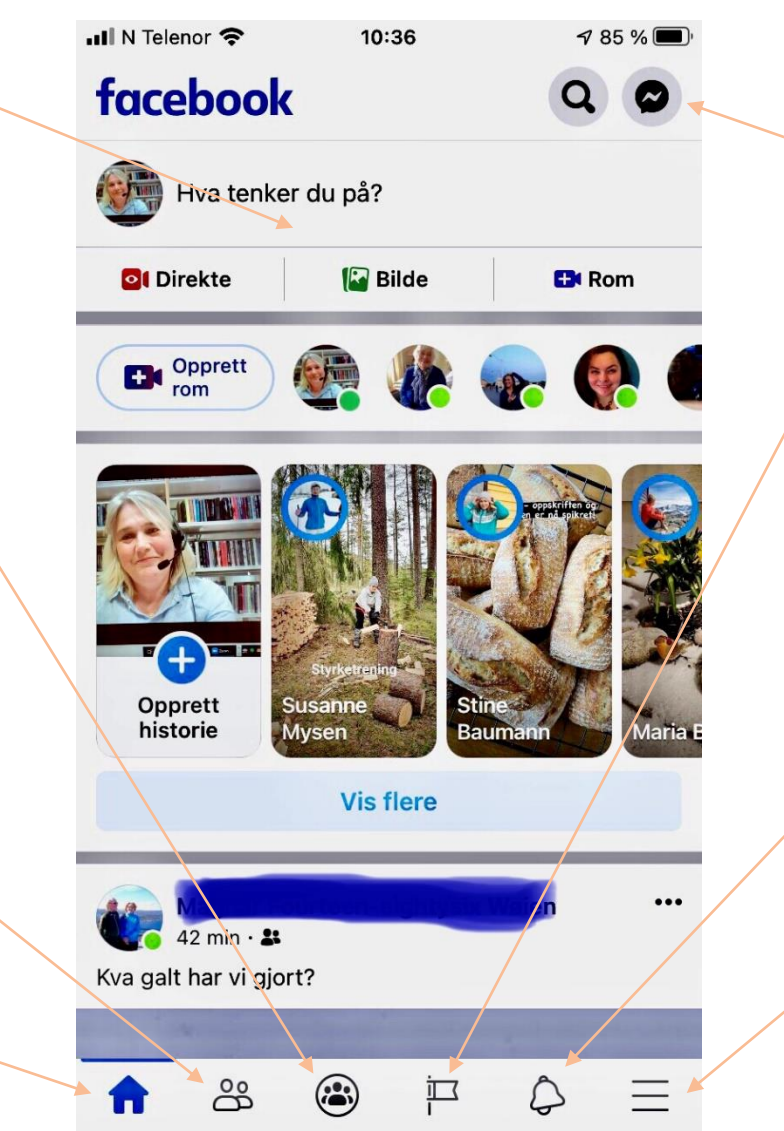

Messenger - Her kan du sjå og sende meldingar til vener på Facebook. Dei er berre synleg for dei du sender til. Kan og brukast til samtalar.

#### Sider:

Her ligg oppdateringar på sider. Det kan være organisasjonar, bedrifter eller private sider.

#### Her kjem varsel, Til dømes om nokon har kommentert eller likt innlegg eller sida di.

#### Under «Brukarkonto»

- får du opp mellom anna følgjande val:
- Hjelp og støtte
- Innstillingar og personvern
- Logg ut

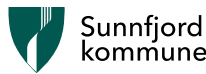

### Vener på Facebook

- Ein ven på Facebook er ein person som har sendt deg ein forespurnad om å få sjå di facebookside og ta kontakt med deg.
- Du kan og sjølv sende ein forespurnad til
- nokon du kjenner som har ei eiga Facebookside.
- Kontroller alltid før du godkjenner nye vener mange falske profilar!!

Falske profilar og svindlarar:

- Ein du allereie er ven med på Facebook opprettar ikkje ein ny profil!! - ta ein telefon og spør om det stemmer!!
- Ikkje klikk på lenker som du ikkje er 100% sikker på er ekte!
- Ein kjend svindelmetode er å sende lenker til alle vener frå ein konto som er hacka (dvs. overtatt av ein svindlar)

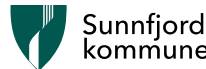

#### Instagram

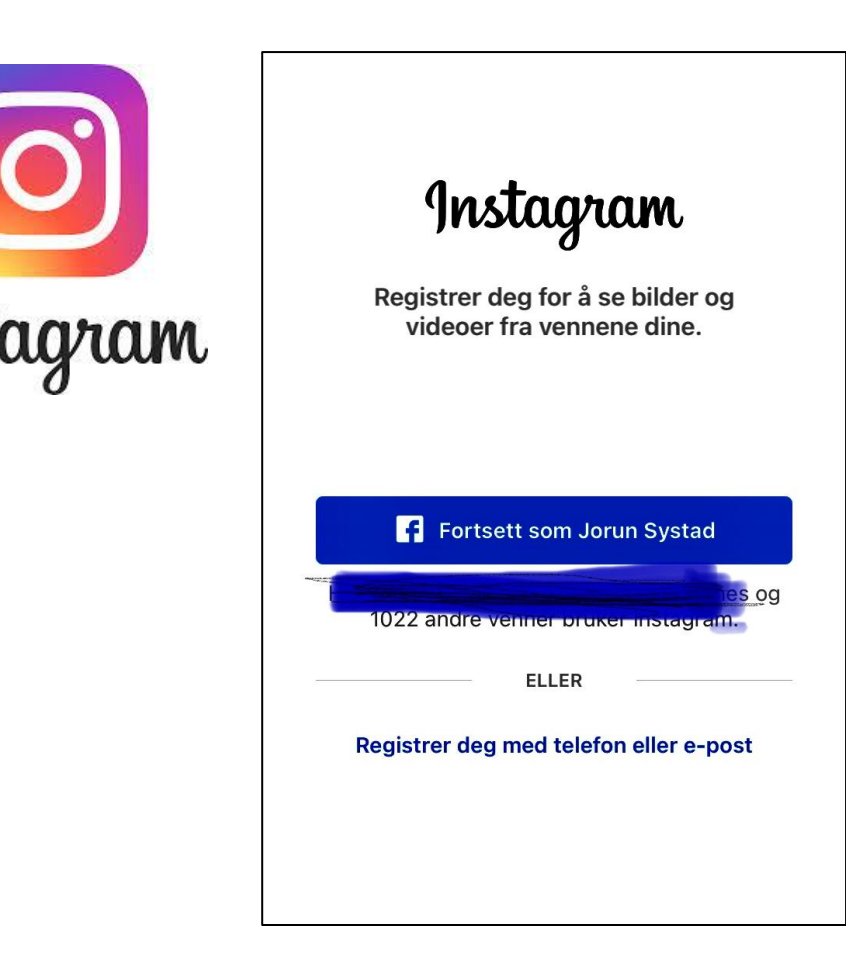

- 1. Last ned Instagram-appen frå App Store (iPhone) eller Google Play Butikk (Android).
- 2. Når appen er installert, trykk på den for å opne.

3. Trykk på Registrer deg med e-post eller telefonnummer (Android) eller Opprett ny konto (iPhone), og angi deretter epostadresse eller telefonnummer (som krev ein stadfestingskode), og trykk på Neste. Du kan også trykke på Logg inn med Facebook for å registrere deg med Facebookkontoen din.

3. Må du registrere deg med e-postadresse eller telefonnummeret ditt, må du opprette eit brukernavn og passord, fylle ut profilinformasjonen din og trykke på Neste.

4. Ynskjer du å registrerer deg med Facebook, blir du bedt om å logge deg inn på Facebook-kontoen din dersom du er logga ut.

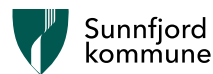

#### «Verktøy» i Instagram

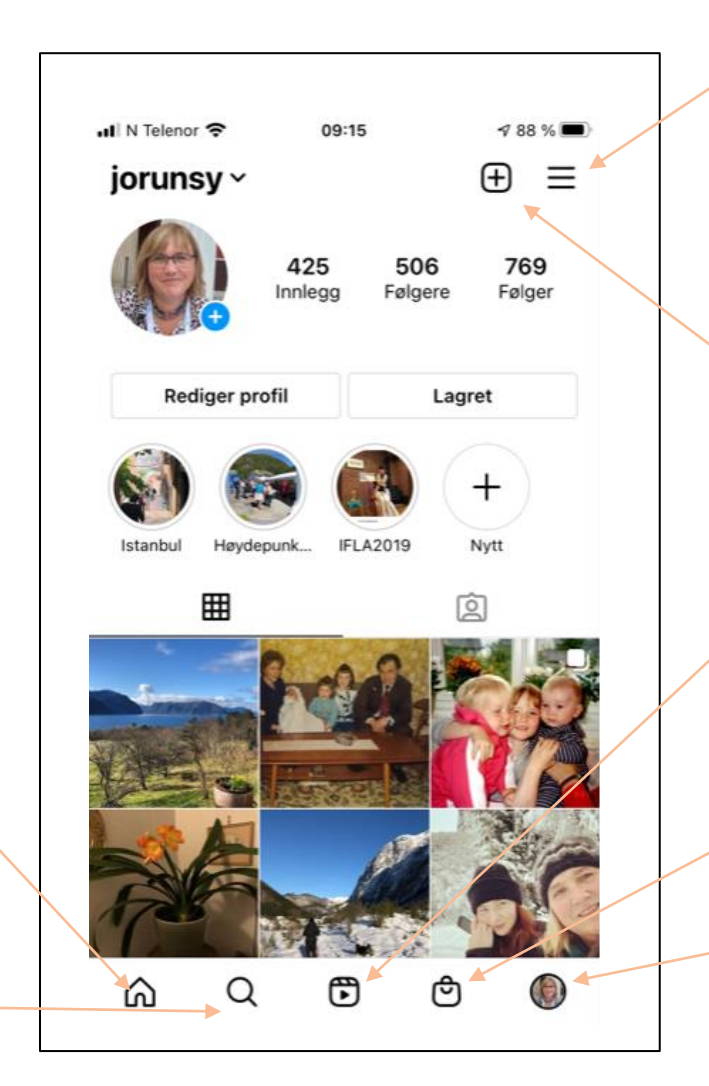

```
Meny for:
Innstillingar
Personvern
Arkiv
```
Opprett nytt bilete i profil eller historie: Alle bilete kan publiserast med og utan tekst Redigere bilete før publisering

Reels: Korte filmsnuttar.

#### Kjøp:

Reklame – basert på kva du tidligare har søkt på.

Din eigen profil:

Heim: Sjå bilete dei du følgjer har lagt ut.

Søk/forslag basert på tidligare søk og eige søkefelt.

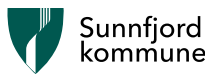

## Bruk av Snapchat

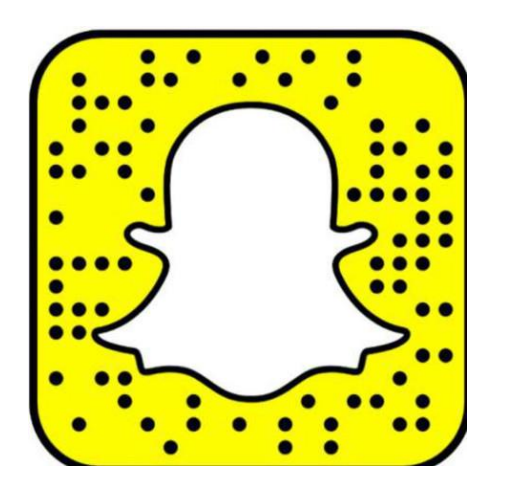

- Snapchat er ikkje ein helt vanlige «skrive og motta tekst»-meldingsapp, som til dømes Facebook og Twitter. Det er ein app kor du sender bilde og videosnuttar som vert borte i løpet av nokre få sekunder - **men dei kan lagrast av mottaker!!**
- Snapchat kan og brukast til meir enn berre å kommunisere med familie og vener. Du kan følgje alt frå bloggarar og kjendisar til fotballklubbar og nyhetsmedium. Her i Norge har radiokanaler eigne Snapchat-reportere. Nettstaden Sol.no legg og ut nyhende her.

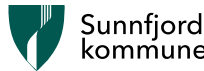

#### «Verktøy» i Snapchat

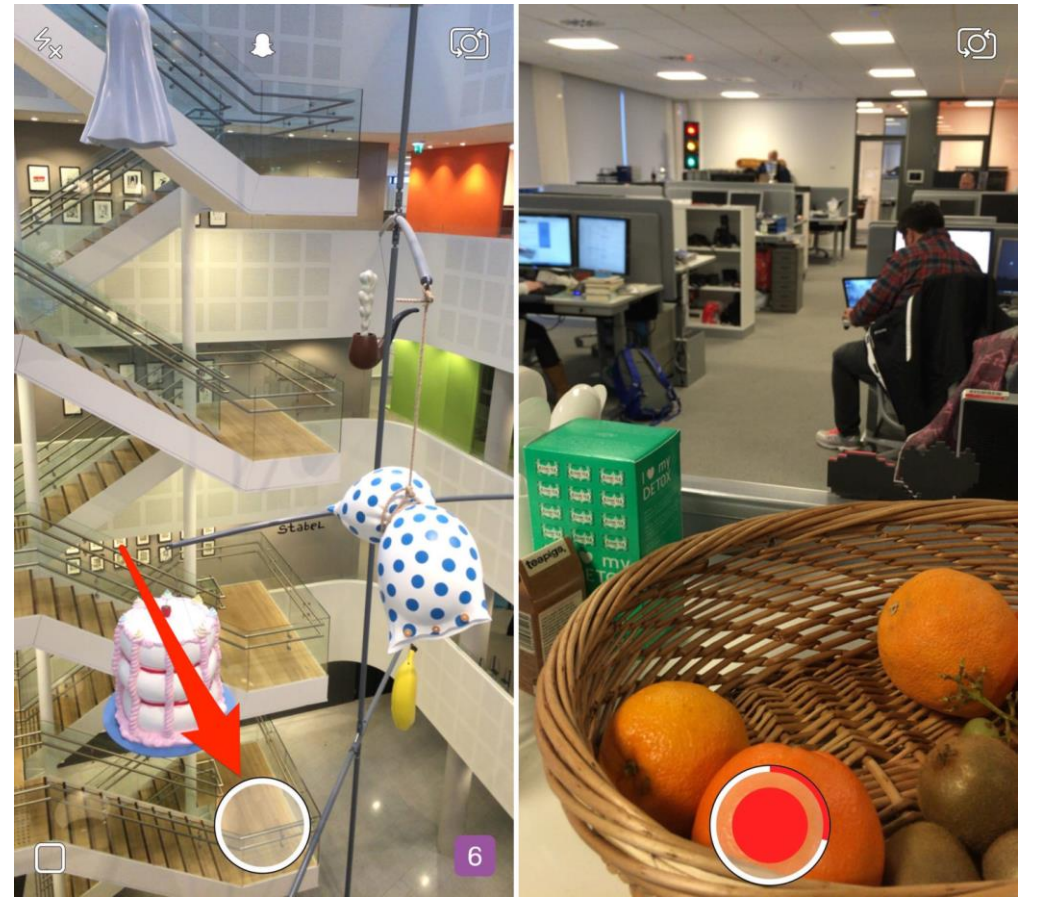

- Når du startar Snapchat, vert du sendt rett inn i kameramodus, så det aller første du skal gjere er å ta bildet eller filme videosnutten du ynskjer å sende.
- Trykk på den store, røde utløserknappen nederst for å ta eit bilde. Du kan og ta ein video, og da berre held du utløserknappen inne så lenge du vil; sjølv om den automatisk avsluttar filminga etter ti sekunder.
- Du kan velge varighet av bilete, teikne på det, skrive inn tekst eller legge på filter.
- Eit bilete kan lagrast av deg viss du hugsar å gjere det før du sender det!

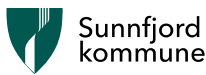

# Moro med bilde på Snap

- «Avatar» som viser kvar eg befinn meg for vener og familie.
- Bilete viser bruk av linser når ein tek bilete.

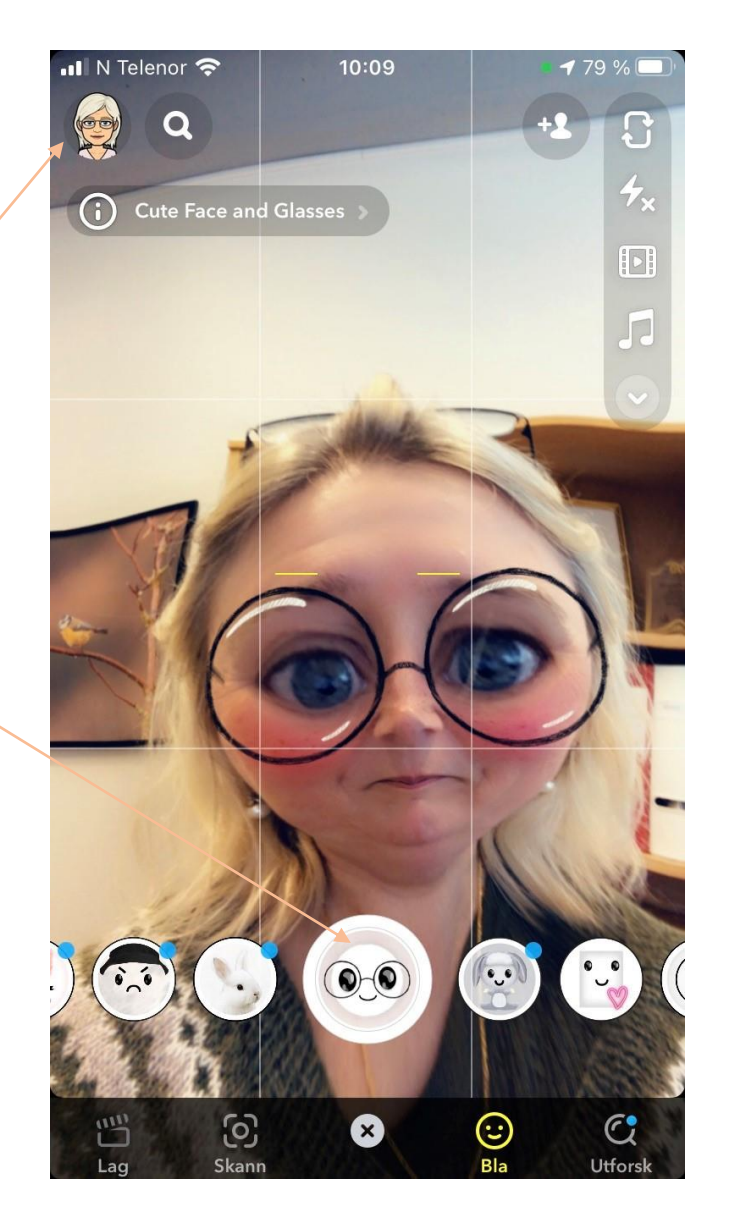

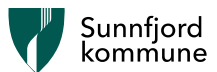

#### Twitter

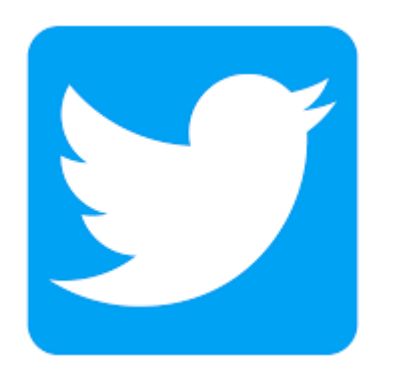

- 1. Last ned app
- 2. Registrer deg med brukarnamn, namn, telefon eller e-post

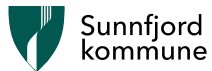

# $\omega$  og #

Ved bruk av sosiale medier er det to symboler det er greit å vite om:

- **@** blir brukt for å kommunisere direkte til og med ein person. Du skriv @ framfor brukarnamnet til personen – til dømes @jorunsy, og da får eg som brukar ei varsling om dette. Dette kallar vi ein mention. Merk at det du skriv framleis er offentleg, slik at alle som følgjer kan sjå det. Til dømes vert ei twittermelding/tweet som begynner med @, berre synleg i strømmen til dei som følgjer både deg og kontoen du nemner. Vil du at tweeten din skal bli synleg for alle følgjarane dine, kan du begynne med et punktum først, altså: «. @jorunsy»
- **Hashtag (eller emneknagg)** er når ein skriv # framfor eit ord som enten du eller nokon andre har bestemt på førehand. Til dømes bruker NRK #MGP2021 for dei som skriv om MGP. Ved å klikke på hashtaggen får ein opp alle andre som har skrive tweets med denne hashtaggen. Alle kan lage ein hashtag ved å skrive # framfor ordet. Ynskjer du å lage ein eigen hashtag, til dømes til eit arrangement, kan det være lurt å søke den opp i søkefeltet på twitter.com. Da kan du sjekke om den allereie er i bruk av nokon andre eller er fylt med eit anna innhald enn det du ynskjer.

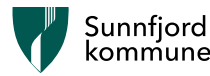

### Verktøy og bruk av Twitter

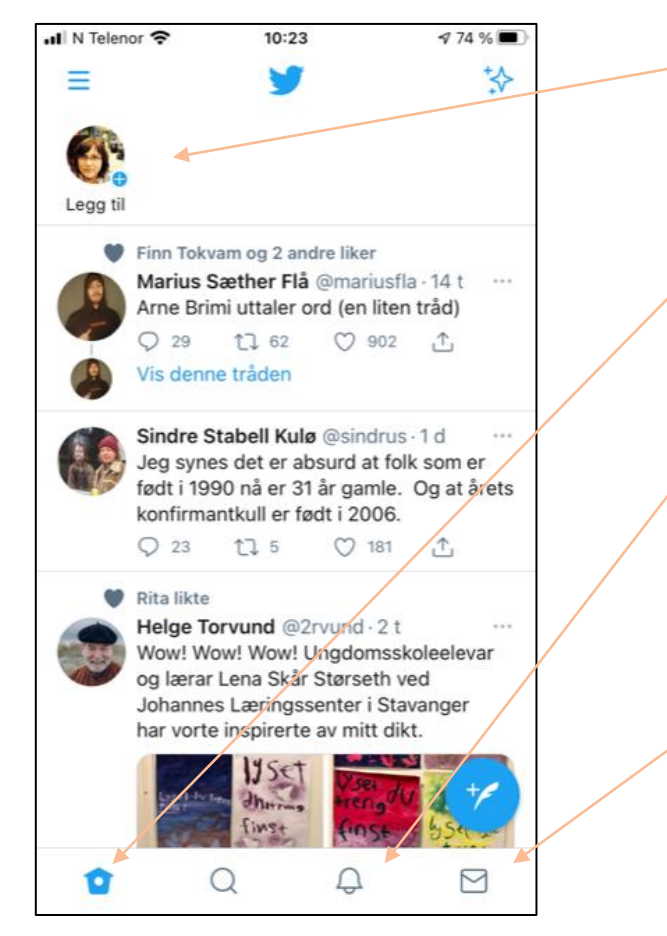

Profil:

På din egen profil på Twitter, har du ei oversikt over tweets du har lagt ut, hvor mange du følgjer og kor mange som følger deg.

Heim: «nyhetsstrøm» eller ein «feed med tweets» frå dei du følgjer

#### Varsling:

Her får du informasjon om nokon byrjar å følgje deg, likte tweeten din, likte ein tweet du er omtalt i (tagget i) eller om nokon retweetet (delte vidare) din tweet.

#### Melding:

Her kan du kommunisere privat med personar.

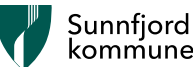

## Verktøy og bruk av YouTube

Slik får du YouTube på din smarttelefon:

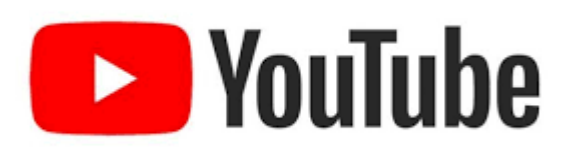

•

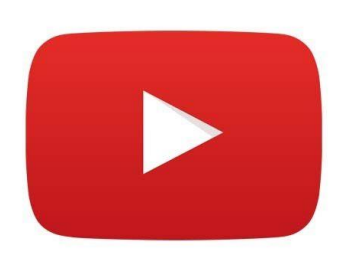

1. Gå til "Mine apper" på din smarttelefon.

YouTube er installert på iphone. Dersom ein har andre modellar kan det være du må laste ned appen fra Playbutikken eller App-store.

2. Trykk på Google-appen. Youtube er ein del av Google, så begge ligg under samme ikon.

3. Inne i "Google-appen" finnes det eit ikon for YouTube. (sjå logo) 4. For å ta i bruk YouTube aktivt må du ha en Google-konto: Dersom du har en Gmail-konto, så har du allereie dette. Då kan du logge inn med samme e-post og passord som når du skal lese e-posten din. Har du ikkje har ein Gmail-konto kan du opprette dette direkte fra YouTube. Du kan og gjere dette inne på "Gmail", som er et eige ikon blant dei andre Google-appene.

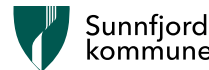

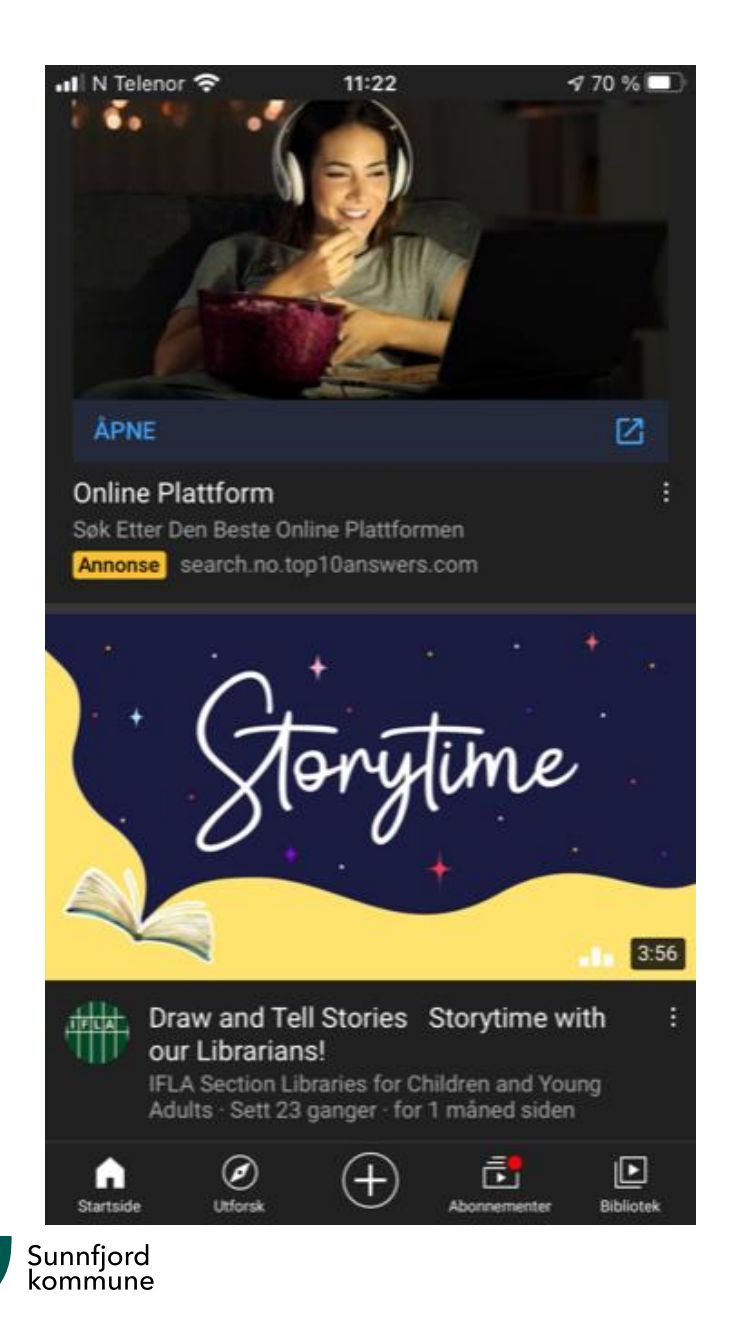

# «Verktøy» i Youtube

• Program ser ulikt ut på ein PC som har menyen oppe og smarttelefonen som har menyen nede..

#### • **Menyen for YouTube på PC:**

I det røde feltet, oppe på skjermen, er det ein meny med fire ikon; eit hus, en flamme, en firkant, en høgre-pil og eit ikon av ein person. "Huset" tar deg til hjem-sida, der kan du finn filmar du har sett på tidlegare og filmklipp som YouTube anbefaler til deg, basert på det du nyleg har sett.

Under flamme-teiknet finn du ei liste over filmklipp som er mest populære på YouTube. Disse endrast ofte og viser kva som er populært akkurat i dag.

Under det firkanta ikonet finner du dei filmane og kanalane du abonnerer på. Når du trykker på" silhuetten" så vil du komme til din konto-oversikt. Her er oversikt over kva du har sett på tidlegare, videoklipp du sjølv har publisert eller filmklipp du har spart. Dersom du allereie har gått inn på et filmklipp, men vil tilbake til menyen, så trykker du midt på filmen.

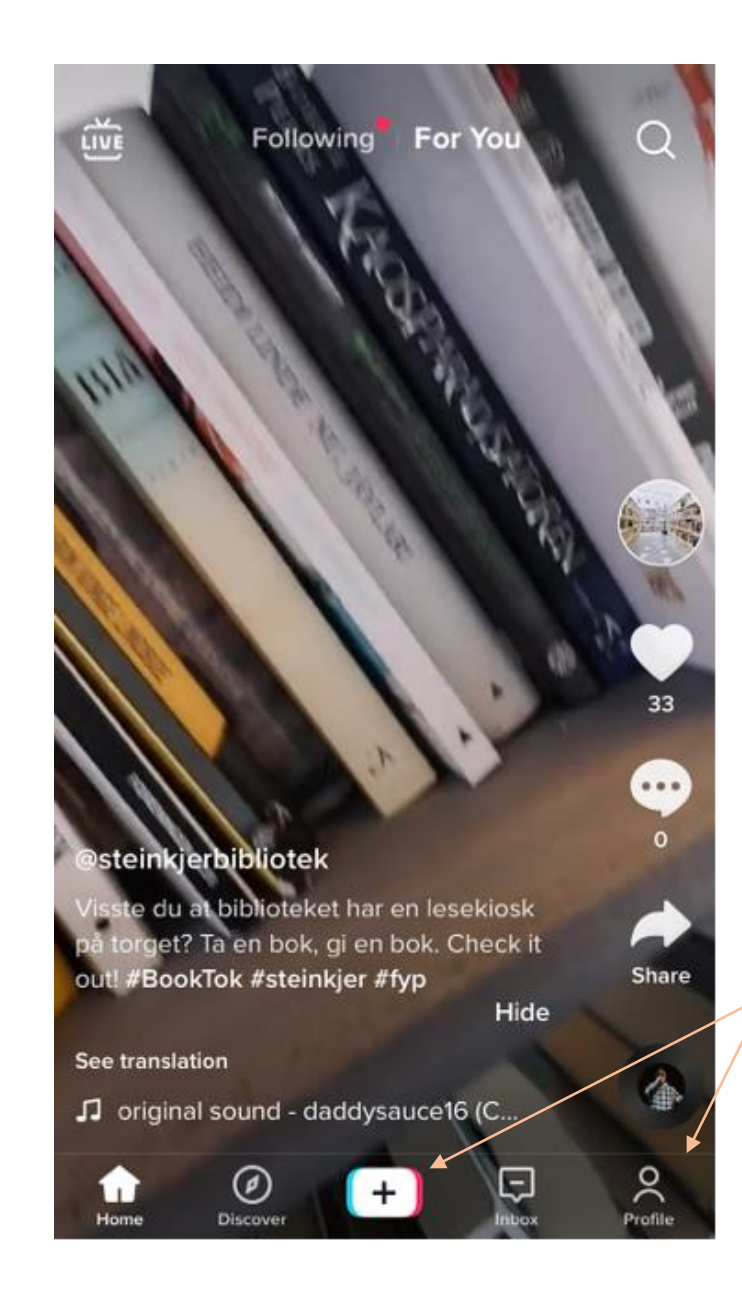

# «Verktøy» i Tik Tok

Informasjon om video: Felt for kommentarer, emoji, dele og tekst med hashtag.

#### Profil:

På din eigen profil har du ei oversikt over videoar du har lagt ut, hvor mange du følgjer og kor mange som følger deg.

Chat/meldingar: Her kan du kommunisere privat med personar.

#### Kreativ?

Her kan du mime, danse og ta opptak som du deler

#### Heim:

«nyhetsstrøm» eller ein «feed med filmsnuttar» frå dei du følgjer eller «forslag for deg»

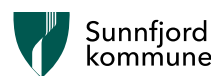